# **HYVA-402V** 互感器特性综合测试仪

# 使用说明书

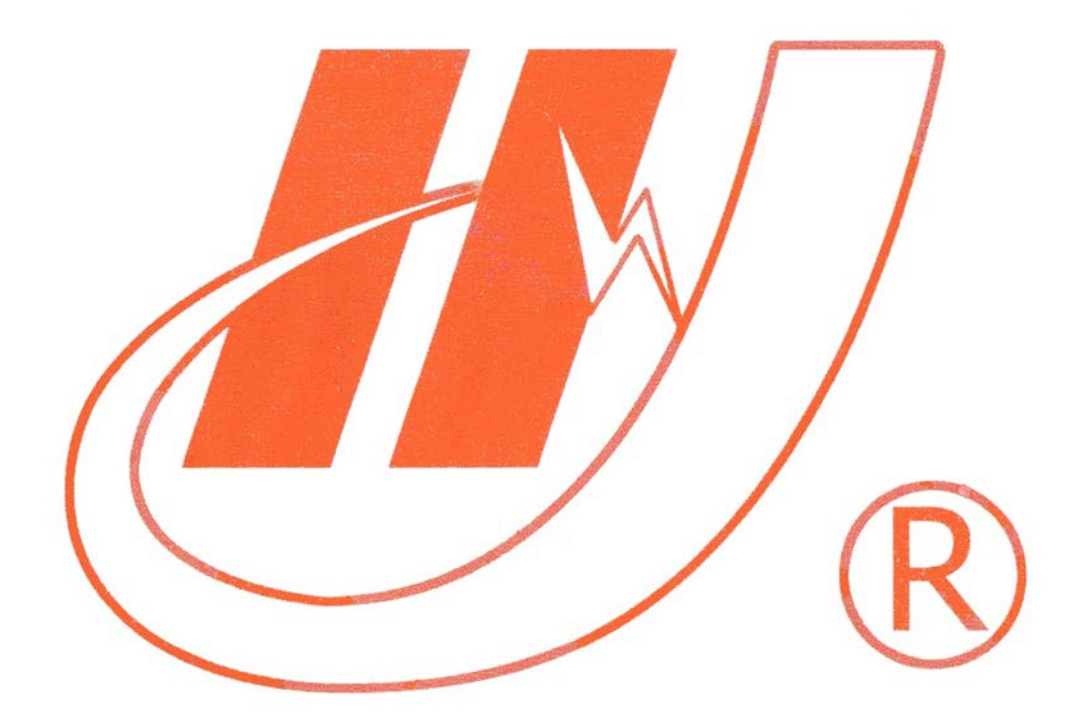

# 武汉市华英电力科技有限公司

地址:武汉市东湖高新区光谷大道 62 号光谷总部国际 7 栋 4 层 电话:400-027-0098 / 027-82850969 传真:027-82210223 E-mail: [whhy97@126.com](http://p170328x007.commander.make.yun300.cn/nav/whhy97@126.com) 网址:http://www.hy-dl.cn

参考网站: www.hy-dl.cn

#### 目录

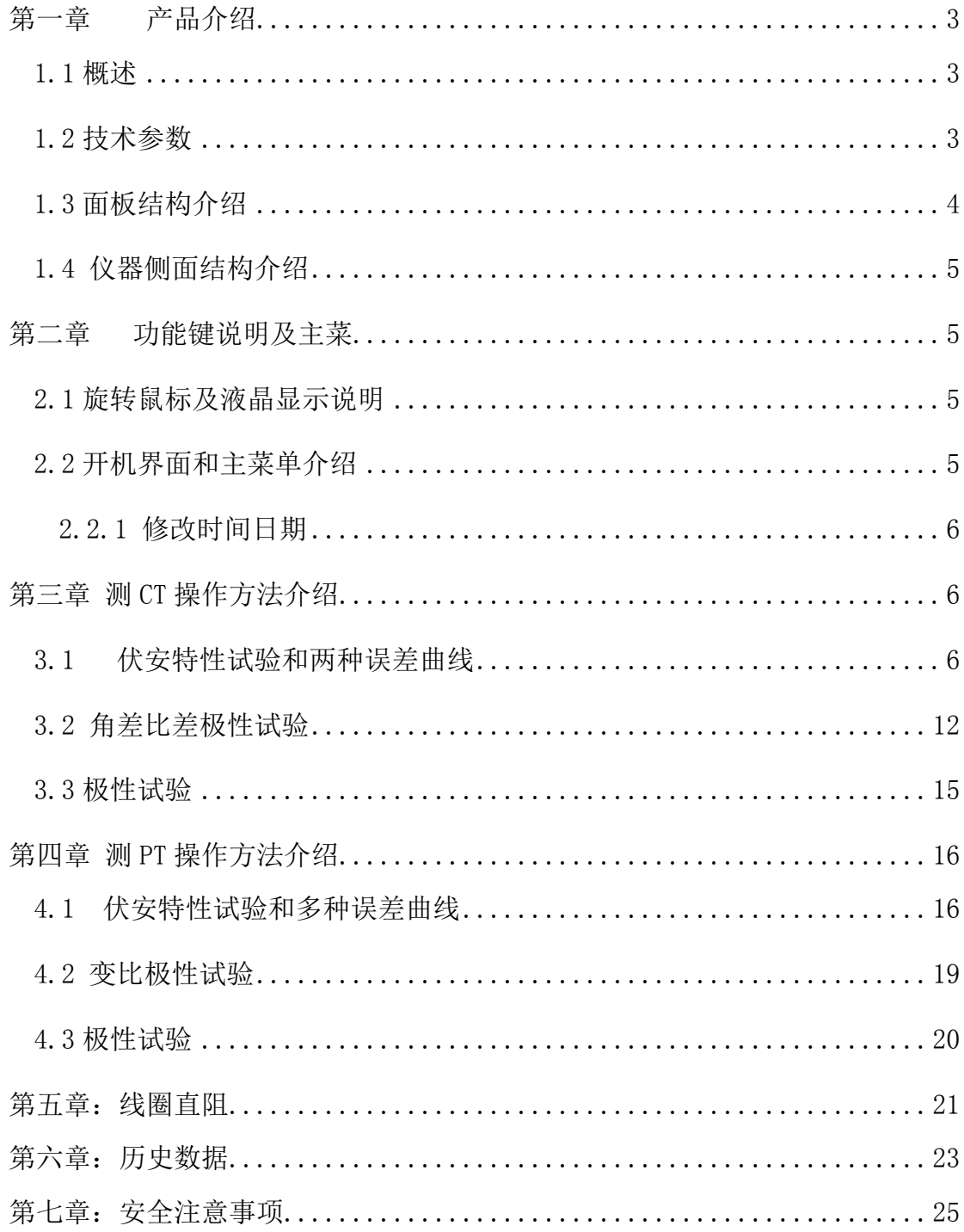

# <span id="page-2-0"></span>第一章产品介绍

#### <span id="page-2-1"></span>1.1 概述

- ◎ 仪器功能简介 本仪器在接好线设定好测试值后。可独立完成 CT 伏安特 性试验多种误差曲线,CT 变比角差比差极性试验,PT 伏安特性试验, PT 变比极性实验。
- ◎ 仪器操作安全方便 全微机化装置,内置进口高性能 CPU,可靠性高。只 需按界面提示设定测试值后完全不需人工接触被测试设备而全自动进行 测试。使测试人员远离高压电路,确保测试人员安全。
- ◎ 输出容量大 伏安特性试验最大输出电压高达 2000V 最大输出电流为 5A 最大输出功率 2000VA。
- ◎ 大屏幕汉字图形界面 测试时直接显示伏安特性曲线图,清晰,美观, 方便。自带打印机,可随时打印曲线和测试结果。
- ◎ 旋转鼠标操作 操作方便简单,使用寿命长。
- ◎ 内置存储器 数据保存后掉电不丢失。

#### <span id="page-2-2"></span>1.2 技术参数

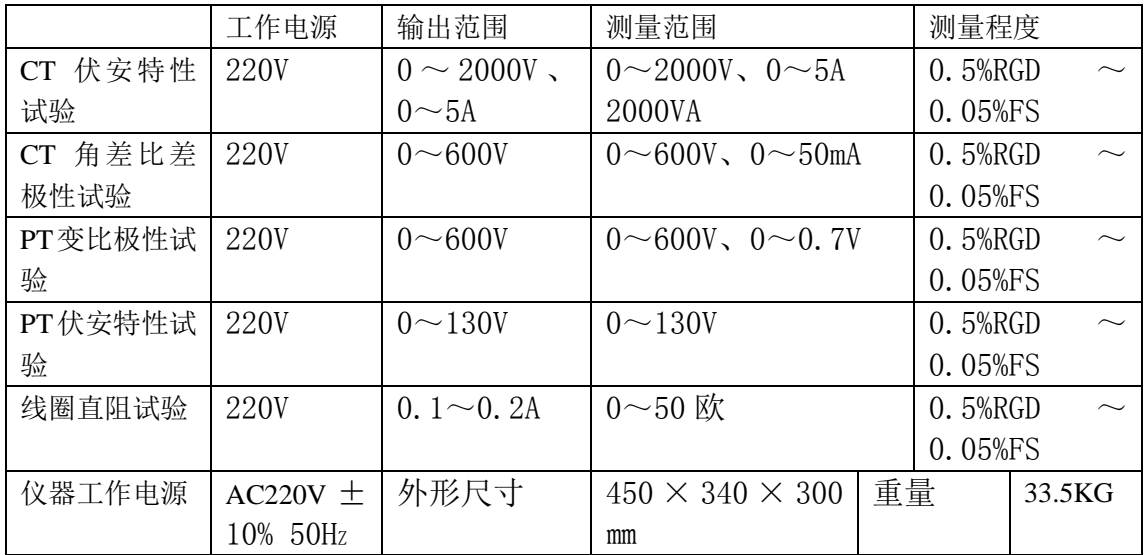

#### <span id="page-3-0"></span>1.3 面板结构介绍

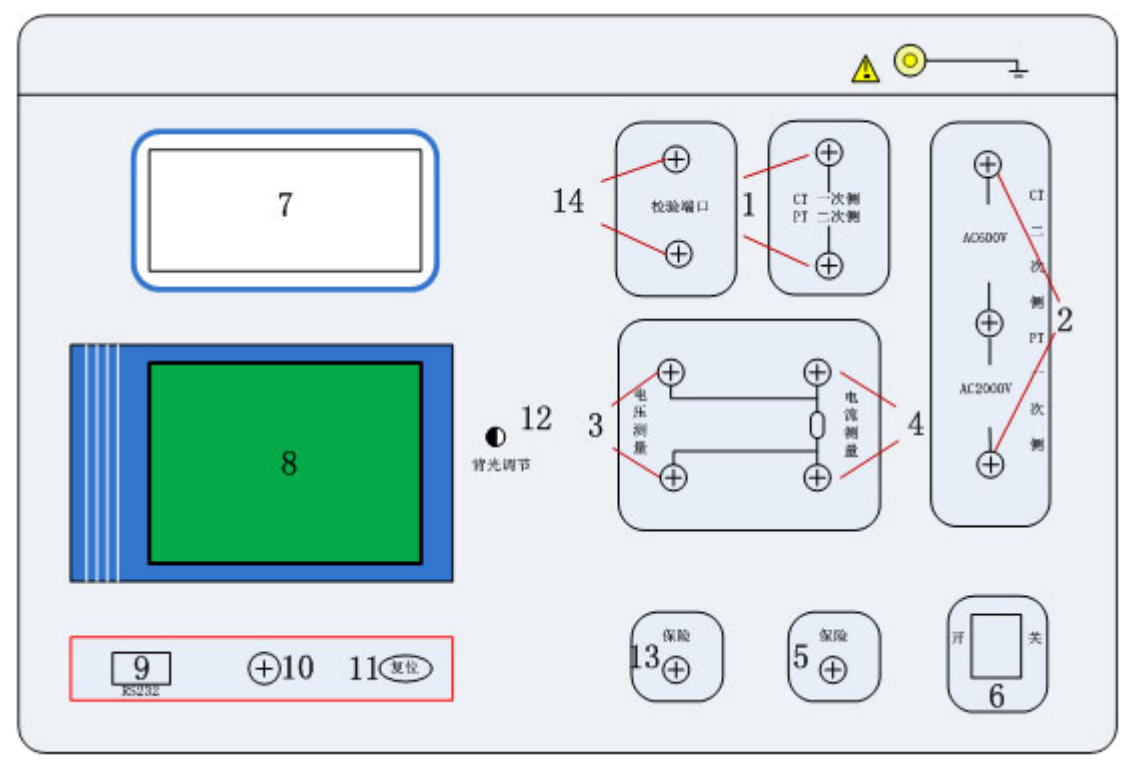

图 1.1 伏安面板示意图

1.CT角差比差测试一次接线柱/ PT变比测试二次接线柱(600V/2000V选择)

2. CT 角差比差测试二次接线柱/ 功率输出接线柱

3.直阻试验电压端

4.直阻试验电流端(功率输出)

5.主板保险 (1A)

6.电源开关

- 7.打印机
- 8.显示屏

9.RS232

- 10.旋转鼠标
- 11.复位按钮
- 12.背光调节
- 13.调压器保险 (10A)
- 14.仪器校验用端口

<span id="page-4-0"></span>1.4 仪器侧面结构介绍

侧板结构说明:

仪器侧板上装有仪器供电电源插口和散热风机。

#### 注意:侧板上插座是仪器唯一供电电源入口,~**220V**。

#### <span id="page-4-1"></span>第二章 功能键说明及主菜单

#### <span id="page-4-2"></span>2.1 旋转鼠标及液晶显示说明

 本仪器采用 320×240 高分辨率灰色背光液晶显示屏在强日光下也 能清晰显示。试验过程,设置操作及结果均显示品屏上显示,全汉字操 作界面。

 操作控制采用先进的旋转鼠标操作,操作方便简单。左右转动旋转 鼠标可控制光标在界面内活动,按下鼠标则表示选种光标选种项或输入 0-9 数字。

#### <span id="page-4-3"></span>2.2 开机界面和主菜单介绍

连接好仪器侧板上的交流 220V 电源,打开面板上的电源开关, 仪器上的屏幕显 示界面。

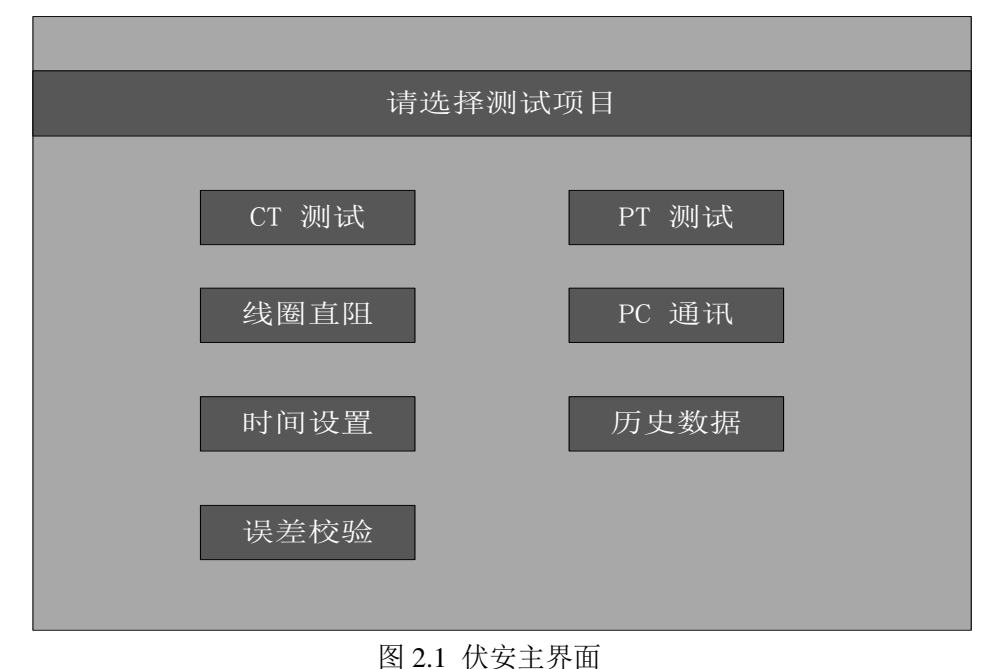

参考网站:www.hy-dl.cn

当前光标指向"CT 测试"按下鼠标可进行 CT 测试操作 旋转鼠标可选择其他项目和修改时间。

#### <span id="page-5-0"></span>2.2.1 修改时间日期

选中此项可对仪器显示的时间进行重新设置。界面如下:

2008年07月28日09时02分 取消 |确定|

按下选择具体的年月日时分,左右旋转使用旋转鼠标修改时间,然后按确定修改。

### <span id="page-5-1"></span>第三章 测 CT 操作方法介绍

#### <span id="page-5-2"></span>3.1 伏安特性试验和两种误差曲线

当试验电压不超过 600V 时接线如下:

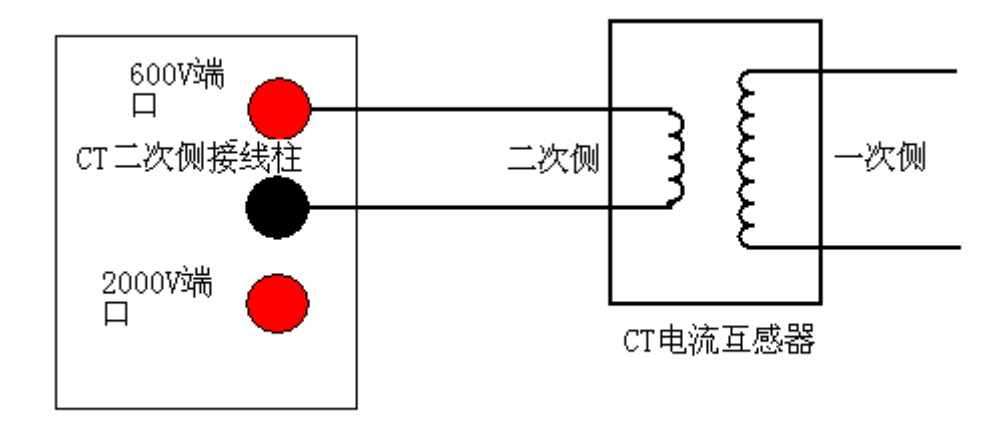

图 3.1 伏安特性试验 600V 接线图

当试验电压超过 600V 时接线如下,一般来说当变比值大于 2000:1 时使用 2000V 档。

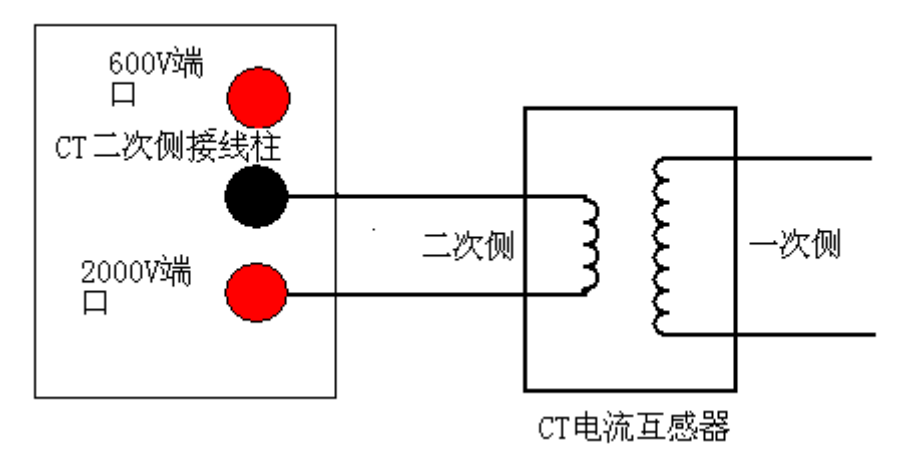

图 3.2 伏安特性试验 2000V 接线图

在 CT 测试主菜单界面, 旋动鼠标将光标移动到"伏安特性试验"选项上, 按下旋转鼠标就可进入伏安特性试验设置界面(如下图)。光标移动至"返回", 按下鼠标就可返回上级菜单。

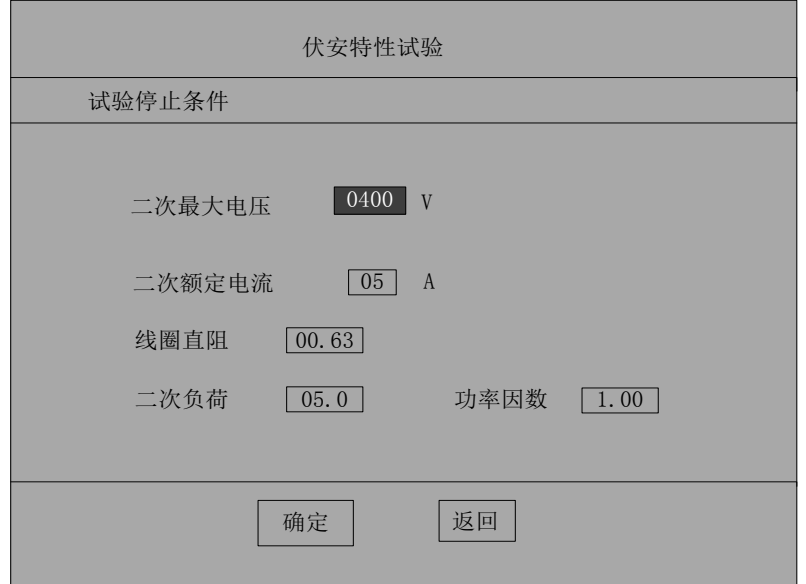

图 3.2 CT 伏安设置界面

二次额定电流: 设置测试电流值, 参照 CT 二次额定电流设置。

例如:600A/5A 的电流互感器则二次电流设为 5A。 例如:600A/1A 的互感器则二次电流设为 1A。电流 互感器二次侧所测量的最大电流范围 1-5A。

二次最大电压: 一般可设为 400V 就可, 如画出的曲线不完整可将 电压设更高。电流互感器二次侧所测量的最大电压 范围 1-2000V。

线圈直阻:电流互感器二次线圈绕组。

- 二次负荷: 电流互感器铭牌额定负荷(如果铭牌上标的是 VA, 需要 转换为阻抗, 如 10VA, 1A 就是 10.0; 10VA, 5A 就是 0.4)。
- 功率因数:电流互感器铭牌二次负荷的功率因数。
	- 确定: 在设置好的参数后,选中"确定"按下鼠标就会进入运 行界面,然后按下"运行"。用仪器自带的调压器自动升压进行 伏安试验,一旦采集值超过设置的电流或电压值中的任何一项 时,试验就会自动结束,调压器自动返回。(采集电流时如果瞬 时值达到设定的值如 1A,采集将会停止,曲线显示的电流是有效 值,并且去掉了最后一个点,这样曲线上显示的电流将会比设 置值更小。)

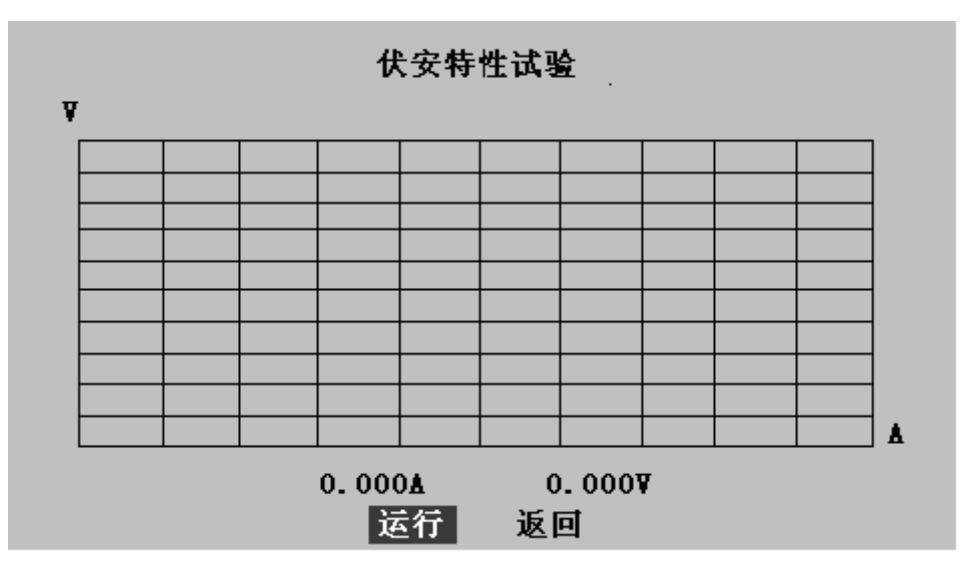

图 3.3 伏安运行显示界面

 按下运行,调压器旋转产生电压进行采样,采样完成后调压器自动回位,在 回位前,请不要切断连线,以免烧坏仪器。

试验完,效果图如下:

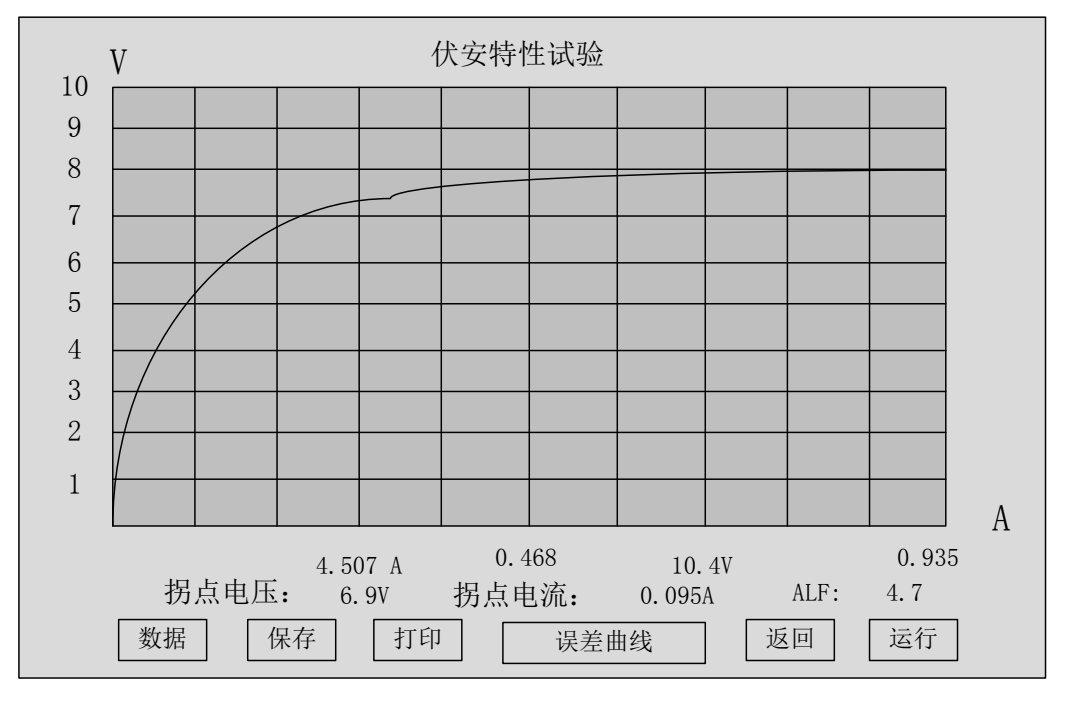

图 3.4 伏安试验完成界面

如图, 程序会自动计算拐点电压(本例 6.9V), 拐点电流(本例 0.095A)和 ALF(准确限制系数本例 4.7)并在屏幕上显示。4.507A,10.4V 表示的是最后一 次采样的电流和电压。点击数据可以查看屏幕上曲线各点的电压和电流。

拐点定义

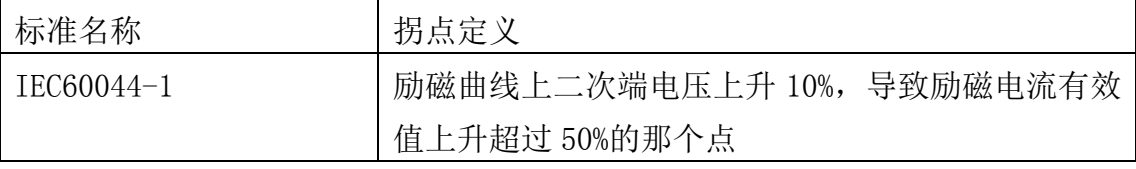

拐点电压就是曲线发生转折的位置的电压,判断拐点电压是否合格需要对照互感 器生产厂家所给的曲线或者拐点电压,比较曲线,拐点电压是否发生明显变化。 如果发生匝间短路,拐点电压会明显降低。

点击误差曲线按钮,可以进入误差曲线设置界面,设置参数查看误差曲线,如图:

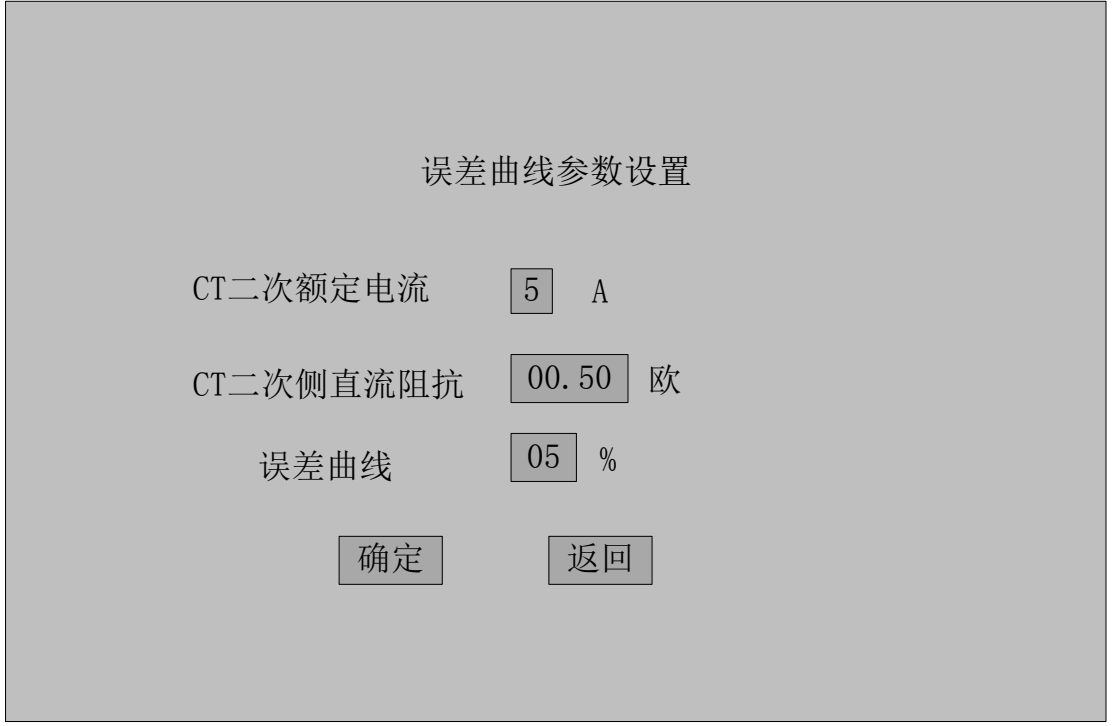

图 3.5 伏安误差曲线设置界面

CT 二次额定电流是互感器标识一般为 5A 或者 1A;

CT 二次侧直流阻抗是互感器的线圈直阻,如果这个值设置错误会导致曲线偏差; 误差曲线选择一般有 10%和 5%误差曲线两种。

按下确定键,就会显示误差曲线。

5%和 10%的点数不一样,是因为 5%的时候允许的二次负荷值要小,有些 10%的点 要被滤掉,简单的说要求的误差越小,达不到这个精准度的点全滤掉了,因为二 次负荷的值不可能为负数。

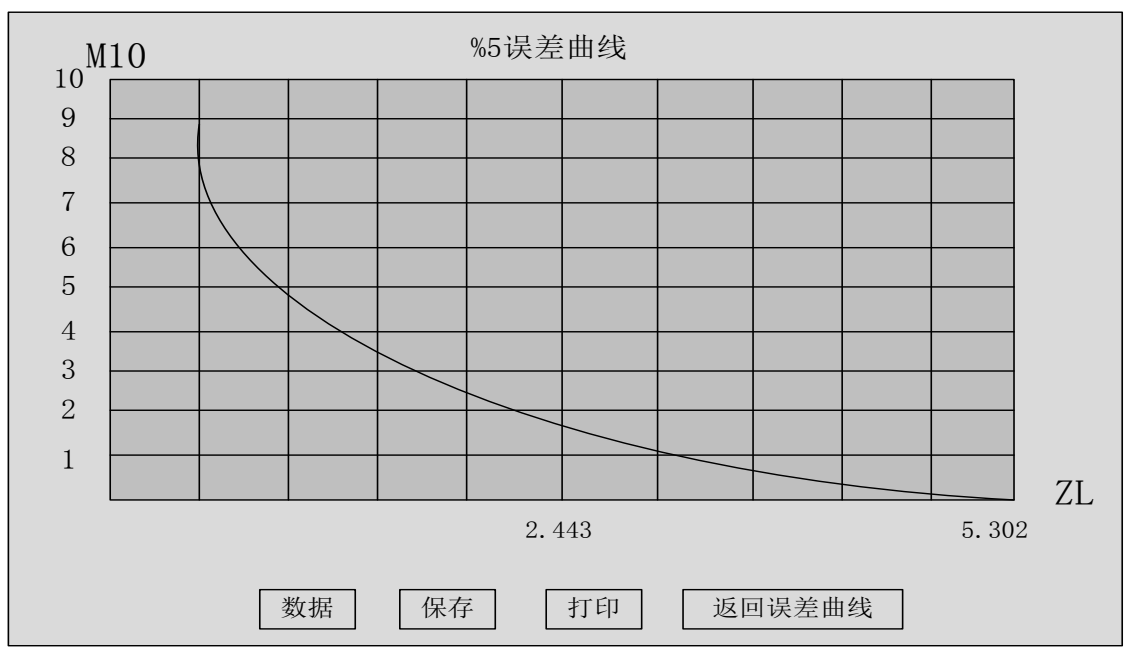

图 3.6 伏安误差曲线显示界面

误差曲线上点的数值是通过伏安励磁数据换算而来,M10 表示二次侧通过的电 流倍数, ZL 表示二次回路的阻抗。

如果一个点对应的值是 M10(9.2),ZL(0.9),那么它表示的意义是当二次侧 通过的电流倍数为 9.2 倍时,如果要保持电流误差的范围在 10%以内 (%10 误差 曲线的情况下,如果是%5 误差曲线那么误差范围在 5%内),二次回路允许的最 大阻抗为 0.9 欧姆(复阻抗)。根据具体的不同电路,当电路发生短路情况时, 在二次侧会产生一个大电流,根据预估的电流大小,为了假定在这种情况下,电 流互感器仍然能够正常工作(在一定误差范围内如 10%),电流互感器二次回路 所接的阻抗有严格的要求。例如有些供电电路要求在通过电流为 20 倍的情况下, 误差小于10%。这个时候做%10 误差曲线找出 M10 为 20 所对应的 ZL 值, 当然 也有可能这个 M10 最大值并没有 20,这个可能是二次线圈阻抗设置错误或者是 二次直阻过大,在通过电流为 20 倍的情况下误差不能保持在%10 范围内,这就 需要减少电流互感器的内阻,以保持良好的伏安特性。

#### <span id="page-11-0"></span>3.2 角差比差极性试验

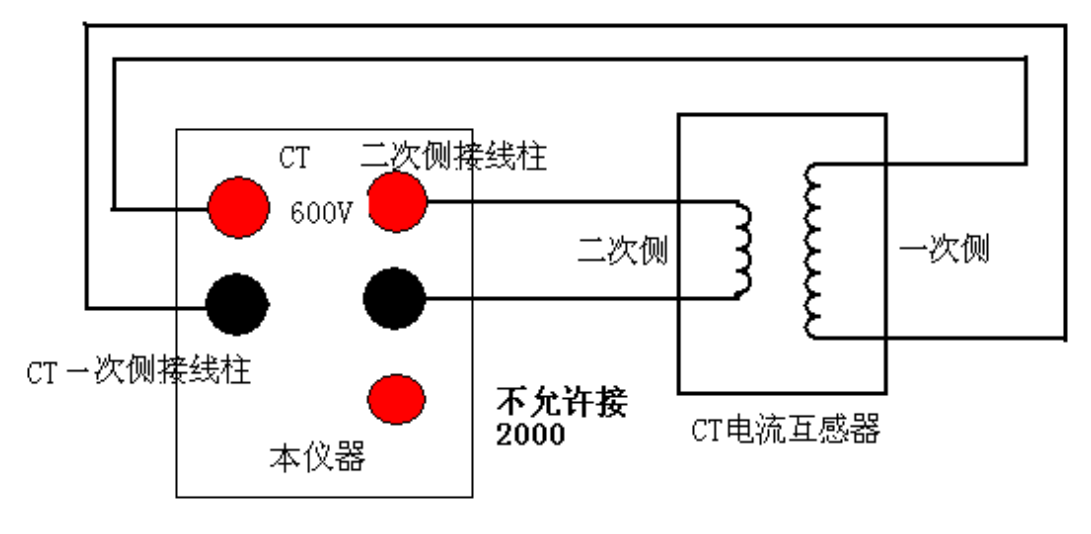

图 3.7 角差比差试验接线图

#### 注意:二次侧没有用的端子需要短接。

在 CT 测试主菜单界面, 旋动鼠标将光标移动到"角差比差试验" 选项上,按下旋转鼠标就可进入角差比差试验设置界面(如下图)。

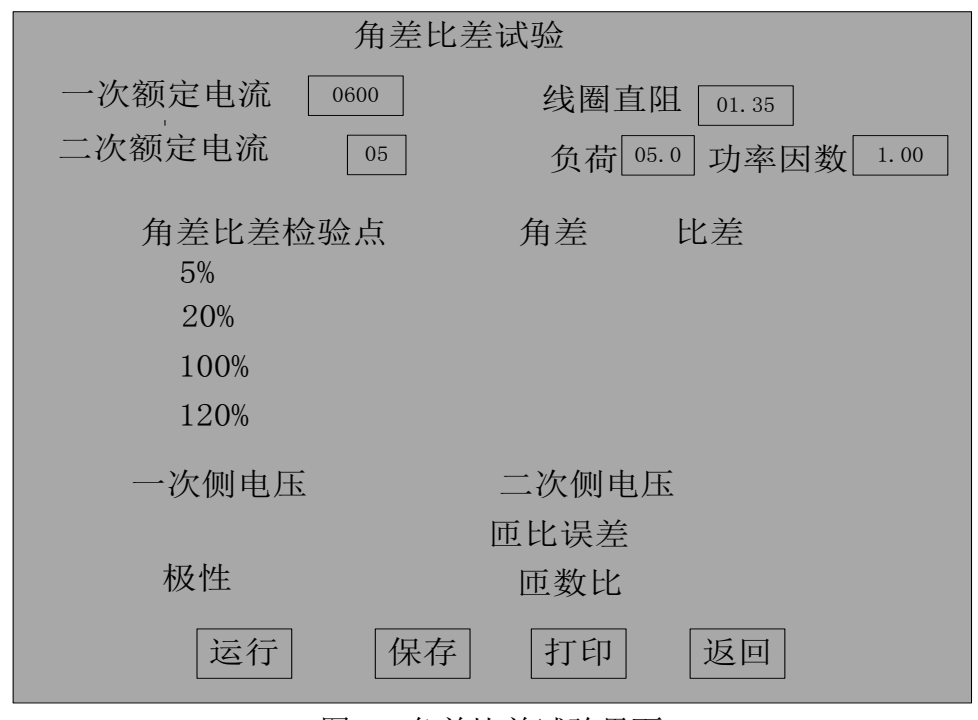

图 3.8 角差比差试验界面

设置匝数比测试值,按被试品的标识设置。如 **600/5** 的互感器,则将一次额定

电流设为 **600**A,二次额定电流按被试品要求设为 **5**A。

线圈直阻做线圈直阻试验测出的实际值(单位都是欧姆),二次负荷是电流互 感器铭牌上的值(单位也是欧姆,如果单位是 VA 需要转换为欧姆如 10VA, 1A 的阻抗为 10/(1\*1)=10.0;10VA,5A 的阻抗为 10/(5\*5)=0.4;) 功率因数为铭牌上的 标识,如果没有写 1.0。

运行: 在设置好的参数后,选中"运行"按下鼠标就会进入运行界面。调压器自 动升压先进行匝数比试验,然后再进行角差比差试验。调压器自动升降 2 次后, 试验就会自动结束,调压器自动返回。按停止第一次停止的是匝数比试验,第二 次停止的是角差试验。

测试时,显示屏中的一次侧,二次侧电压是做匝数比试验时电流互感器两端的 实时电压,或者是角差试验时的二次侧电压和励磁电流。

测试完成后,会自动计算和显示 4 个检验点的角差比差,匝数比并且显示极性。 角差的单位为分,匝比误差是测量出的匝数比与自己设定的额定电流互感器匝数 比的误差(如果设置错误,这个值会很大)。

| 互感器等级            | 评估项目                | 评估合格条件               |
|------------------|---------------------|----------------------|
| 0.1 <sup>2</sup> | 25%, 100%额定负荷和操作负荷  | 5%额定二次电流比差<=0.4%     |
|                  | 条件下二次电流为 5%, 20%,   | 20%额定二次电流比差 <= 0.2%  |
|                  | 50%,100%,120%额定电流时的 | 100, 120%额定二次电流比差    |
|                  | 电流比差角差              | $\leq 0.1\%$         |
|                  |                     | 5%额定二次电流角差<=15 分     |
|                  |                     | 20%额定二次电流比差<=8 分     |
|                  |                     | 100, 120%额定二次电流比差<=5 |
|                  |                     | 分                    |
| 0.2 <sub>2</sub> | 25%, 100%额定负荷和操作负荷  | 5%额定二次电流比差<=0.75%    |
|                  | 条件下二次电流为 5%, 20%,   | 20%额定二次电流比差<=0.35%   |
|                  | 50%,100%,120%额定电流时的 | 100, 120%额定二次电流比差    |
|                  | 电流比差和角差             | $\leq 0.2\%$         |
|                  |                     | 5%额定二次电流角差<=30 分     |
|                  |                     | 20%额定二次电流比差<=15 分    |

IEC60044-1 计量类电流互感器的评估项目和合格条件

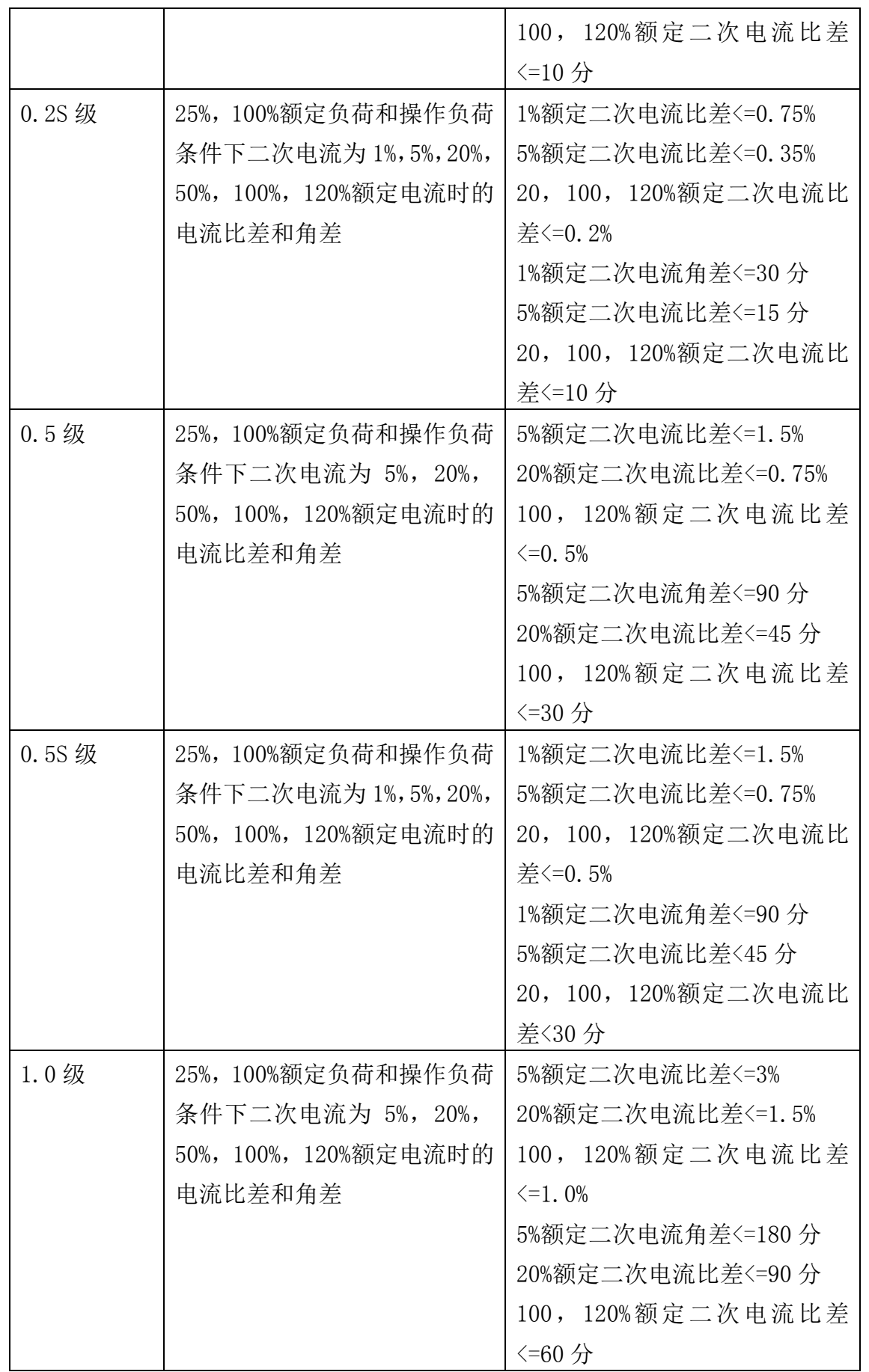

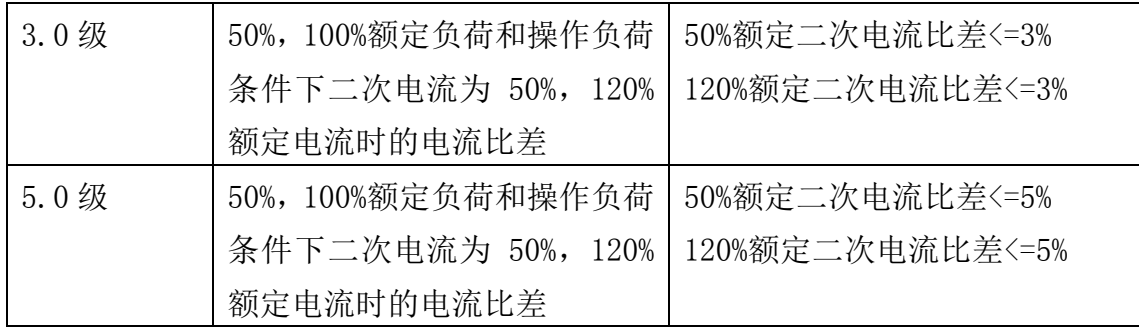

IEC60044-1 保护类电流互感器等评估项目和评估合格条件

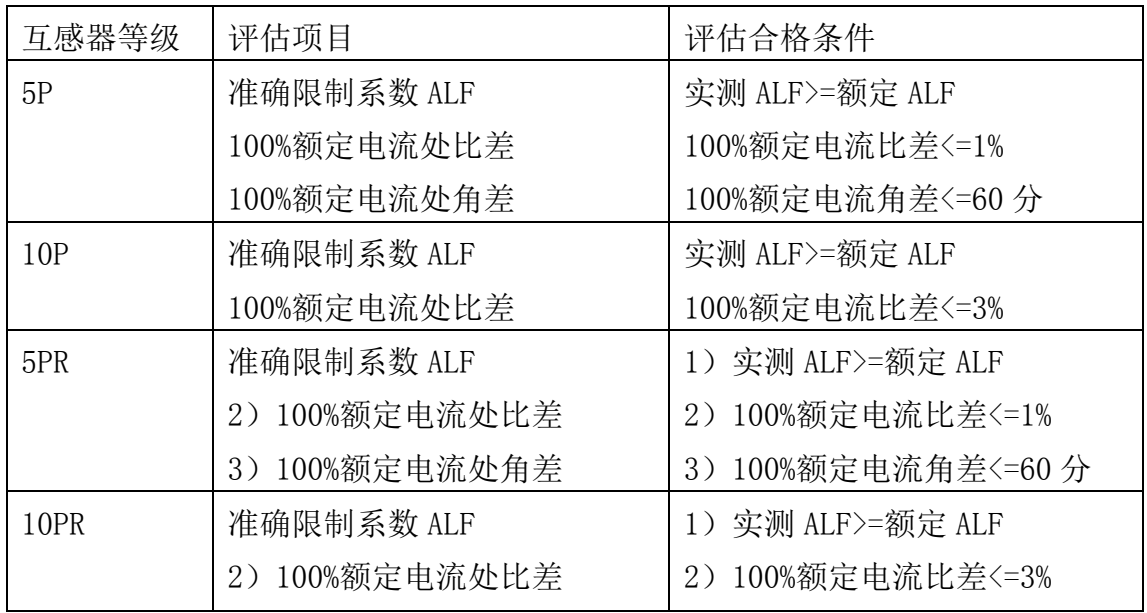

#### <span id="page-14-0"></span>3.3 极性试验

极性试验接线图与 CT 角差比差试验接线图相同 极性试验界面图如下:

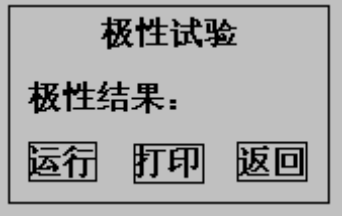

图 3.9 CT 极性试验界面

运行: 按下后自动测量极性并显示结果。

# <span id="page-15-0"></span>第四章 测 **PT** 操作方法介绍

#### <span id="page-15-1"></span>4.1 伏安特性试验和多种误差曲线

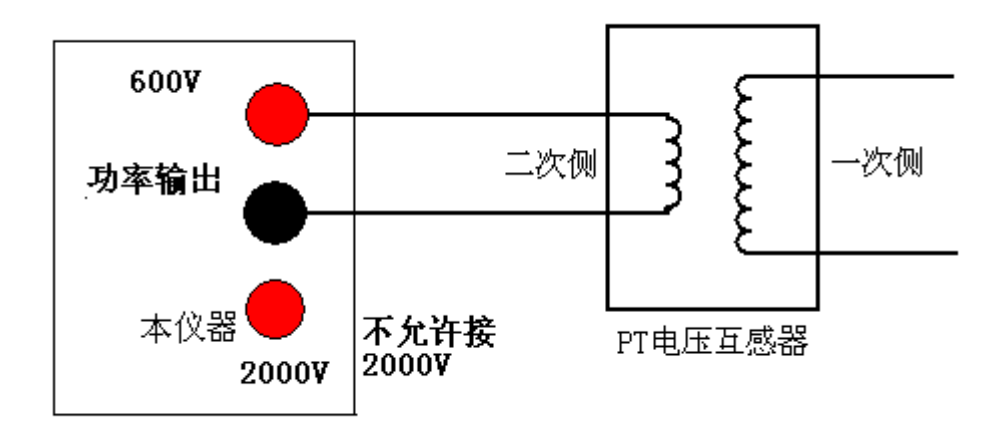

图 4.1 PT 伏安特性试验接线图

在 PT 测试主菜单界面, 旋动鼠标将光标移动到"伏安特性试验"选项上, 按 下旋转鼠标就可进入伏安特性试验设置界面(如下图)。光标移动至"返回",按 下鼠标就可返回上级菜单。

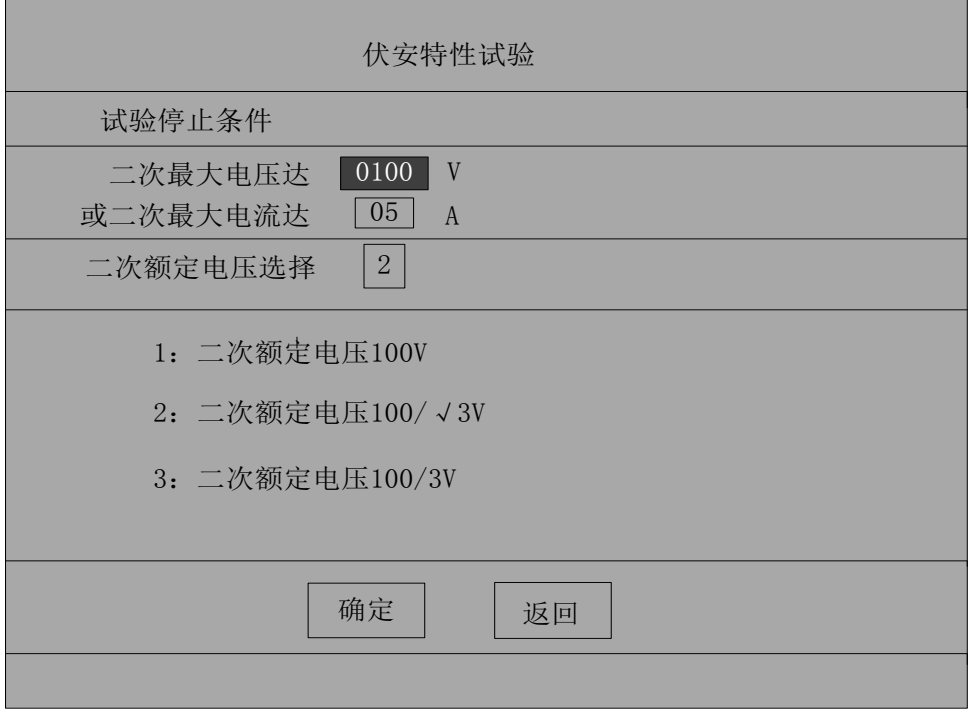

图 4.2 PT 伏安特性试验设置界面

- 二次最大电流达: 设置测试电流值, 参照 PT 二次电流设置。 互感器二次侧所测量的最大电流范围 1-5A。
- 二次最大电压达: 一般可设为 120V 就可, 如画出的曲线不完整可 将电压设更高。
- 二次额定电压选择:1,2,3 分别对应电压互感器二次额定电压的 3 种情况。
- 确定:在设置好的参数后,选中"确定 "按下鼠标就会进入运行界 面,然后按下"运行"。用仪器自带的调压器自动升压 进行伏安试验,一旦采集值超过设置的电流或电压值中 的任何一项时,试验就会自动结束,调压器自动返回。

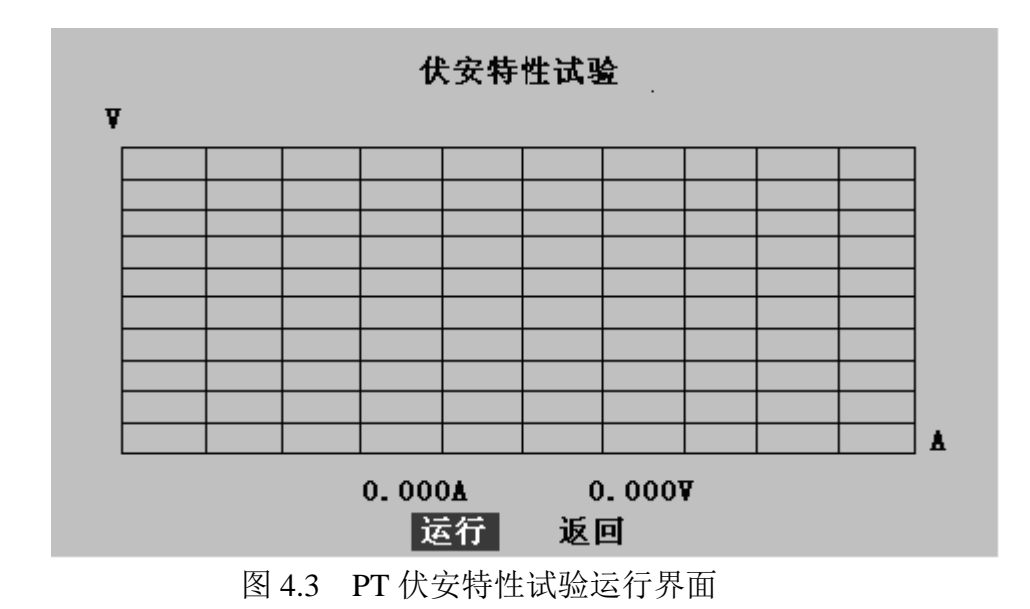

按下运行前特别注意,设置不大于 600V,电压互感器的一次侧开路,并且远 离电压互感器(一次侧会产生高压)。

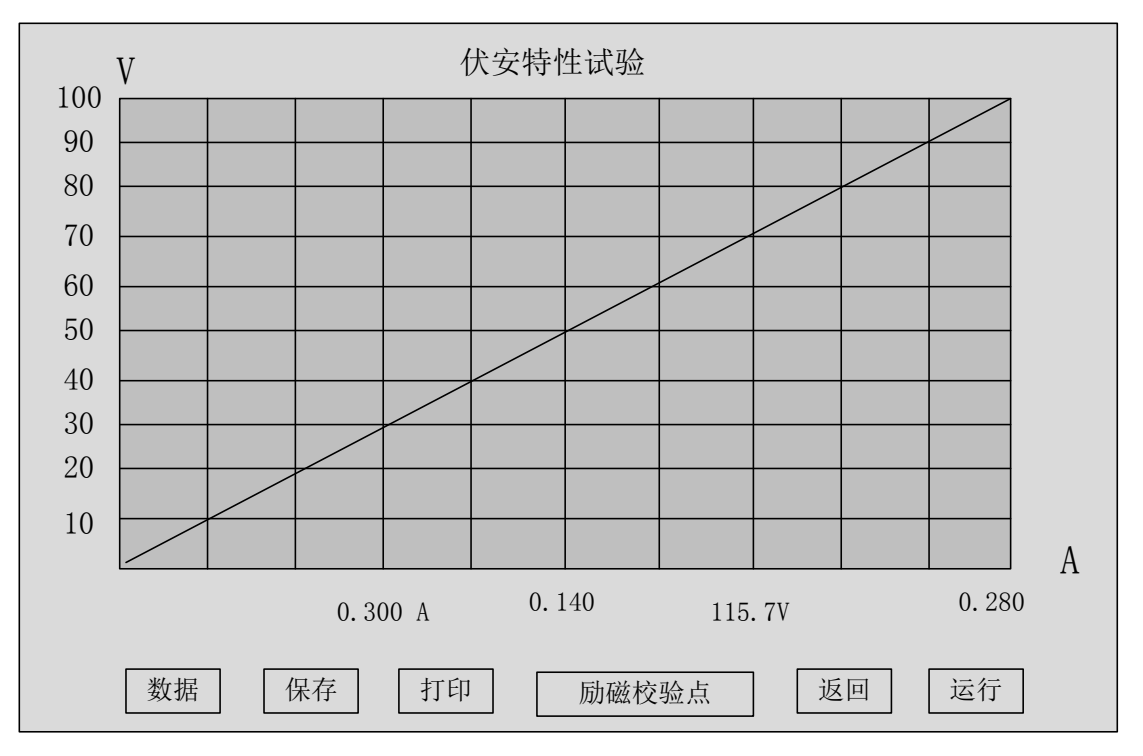

试验完成后等待电机回位再进行操作。

图 4.4 PT 伏安特性试验完成界面

 由于 PT 伏安特性试验不会做到饱和,一般来说试验结果会近似直线(一条曲 线的前端)。

点击励磁校验点。会显示以下数据(二次额定为 100 的情况):

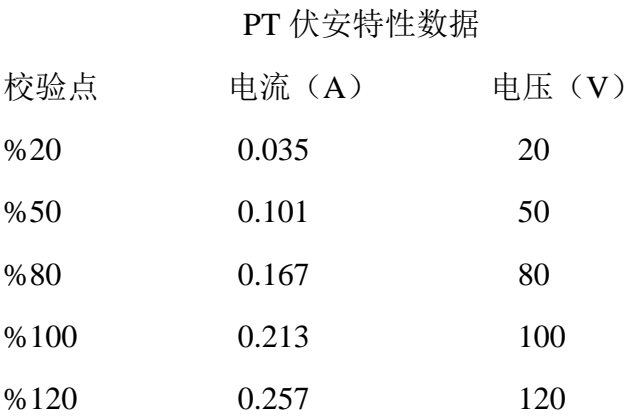

点击励磁校验点,可以查看各校验点下的励磁电流,对比以前的电流可以查出 其励磁特性是否发生变化。

#### <span id="page-18-0"></span>4.2 变比极性试验

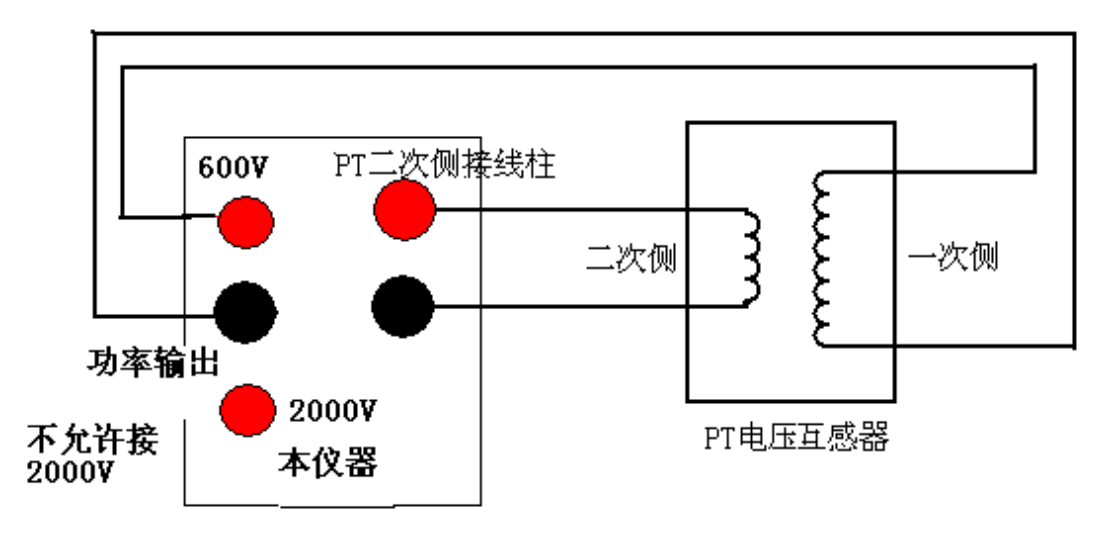

图 4.5 变比极性试验接线图

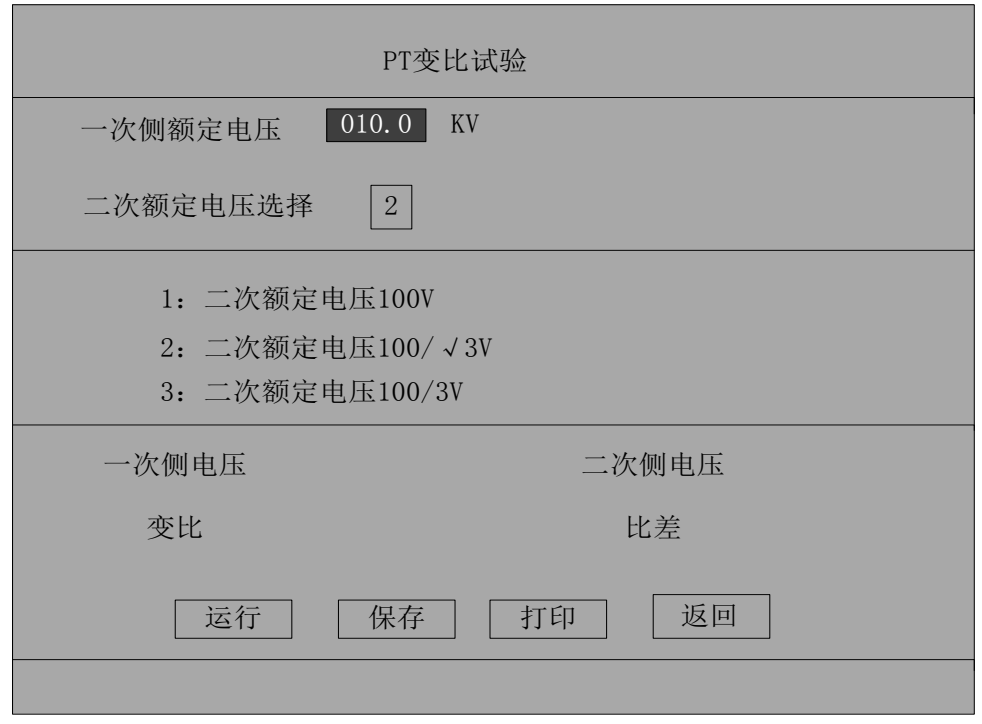

图 4.6 变比极性试验界面

按被测品的大小设置一次侧测试电压。二次侧额定电压可设为被试品二 次额定值用于计算变比。

确定: 在设置好的参数后, 选中"确定"按下鼠标就会进入运行界面。 仪器自带的调压器自动升压进行试验,一旦采集值超过 设置的一次电压或二次电压超过 0.6V,试验就会自动结 束,调压器自动返回。

屏幕上会显示最后停止的一次侧和二次侧电压,变比,极性和比差。 PT 误差等级为 0.1 0.2 0.5 1.0 3.0 对应误差应该在 0.1% 0.2% 0.5% 1.0% 3.0%

#### <span id="page-19-0"></span>4.3 极性试验

极性试验接线图与 PT 变比试验接线图相同。 极性试验界面图如下

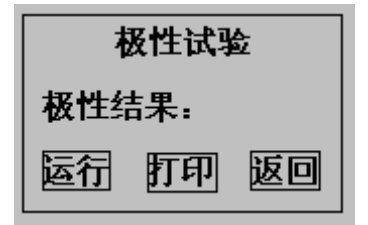

图 4.7 变比极性试验界面

- 运行:按下后自动测量极性并显示结果。
- 打印: 打印结果。

返回:返回到上级界面

# <span id="page-20-0"></span>第五章:线圈直阻

线圈直阻试验接线图如下,采用四线法,注意夹子要夹紧。

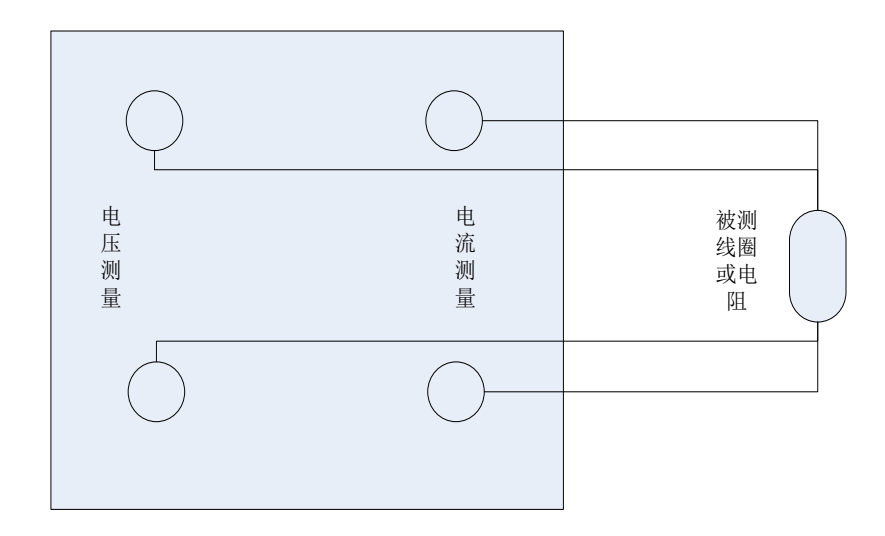

#### 图 5.1 线圈直阻接线图

线圈直阻分为两个档位,阻抗 0.05 欧到 5 欧为一个档位,5 欧到 50 欧为一个档 位;

在测定线圈直阻的时候可以设定当前温度,范围为 0 到 99 摄氏度,如下图:

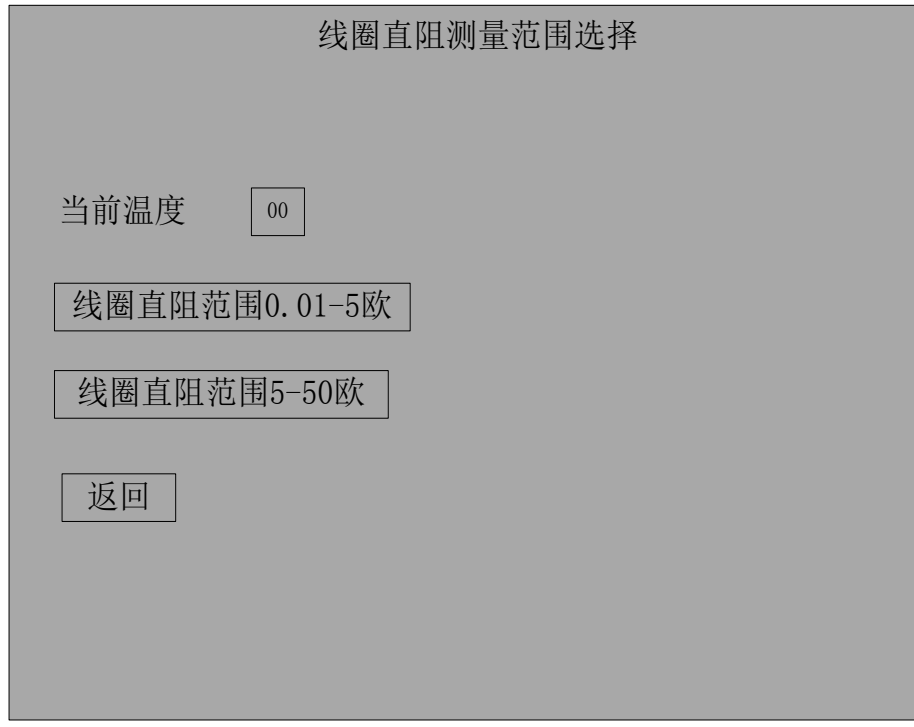

#### 图 5.2 线圈直阻选择界面

根据被测阻抗的预计大小选好进入线圈直阻测试界面,如下:

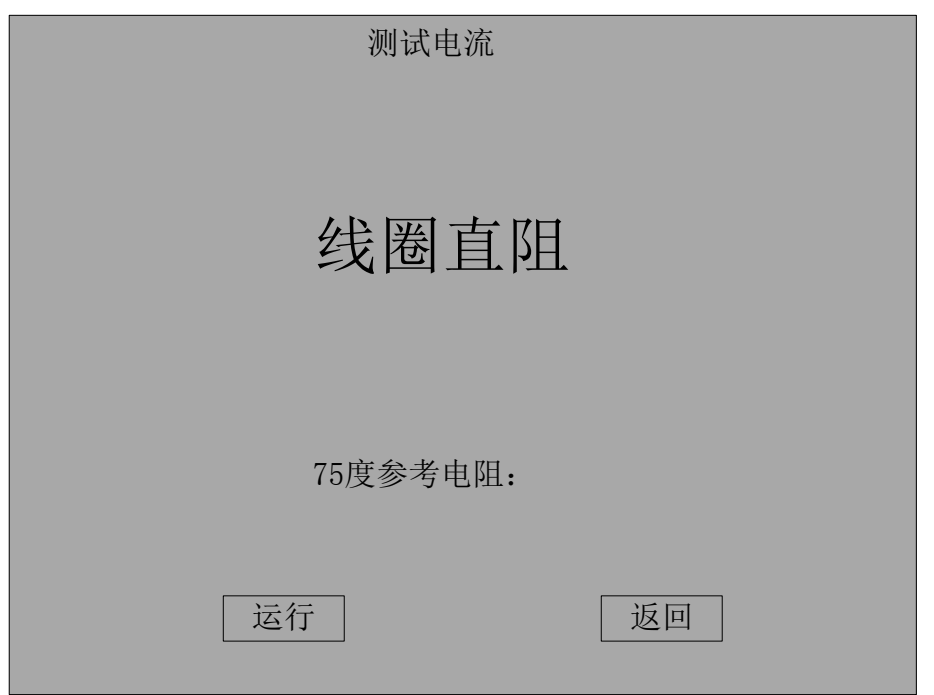

图 5.2 线圈直阻试验界面

按下运行后,显示屏实时刷新被测物的电阻值,当前电流。

**75**摄氏度参考电阻是根据铜线圈换算得来的,只适用于线圈是铜材料的情况。

试验结束后可以保存数据,也可以打印当前结果,历史数据可以在主界面的 历史数据中查看。

# <span id="page-22-0"></span>第六章:历史数据

当保存数据后可进入主界面,选择历史数据后可进入历史数据查看界面(如下图)。

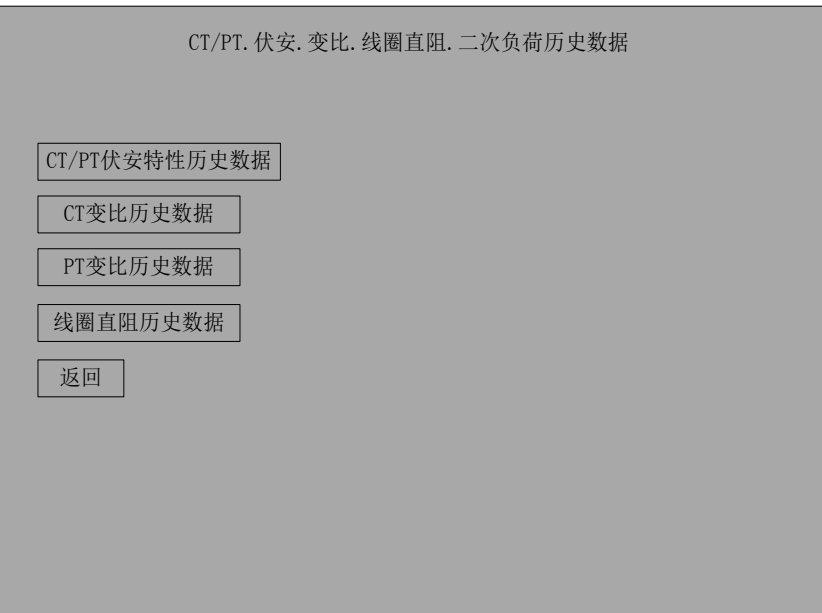

图 6.1 历史数据选择界面

选择要查看的数据可以查看各类数据。

如选择伏安特性如下图:

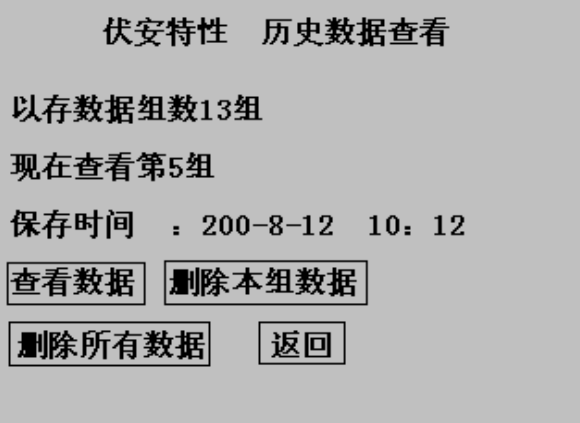

图 6.2 伏安特性历史数据界面

按键说明如下:

查看数据: 可选择查看的伏安历史数据包括曲线图,详细的电压电流点数据和 误差曲线(保存了才有)。

删除本组数据:将显示时间的本组数据永久删除。

删除所有数据:将所有数据永久删除,当存满后可将所有数据删除再存新的数据。 返回:返回到上级界面

## <span id="page-24-0"></span>第七章:安全注意事项

- 、使用时应将仪器面板上的接地端子可靠接地。
- 、作伏安特性试验时,请勿在试验完成后马上断电源和连线。
- 、仪器的工作电源为 220V,插座装在侧板上。
- 、请勿堵塞仪器侧板上的风扇通风口,以免仪器过热。
- 、如果仪器长期不用,请放在干燥通风处保存,并一个月通电一次。